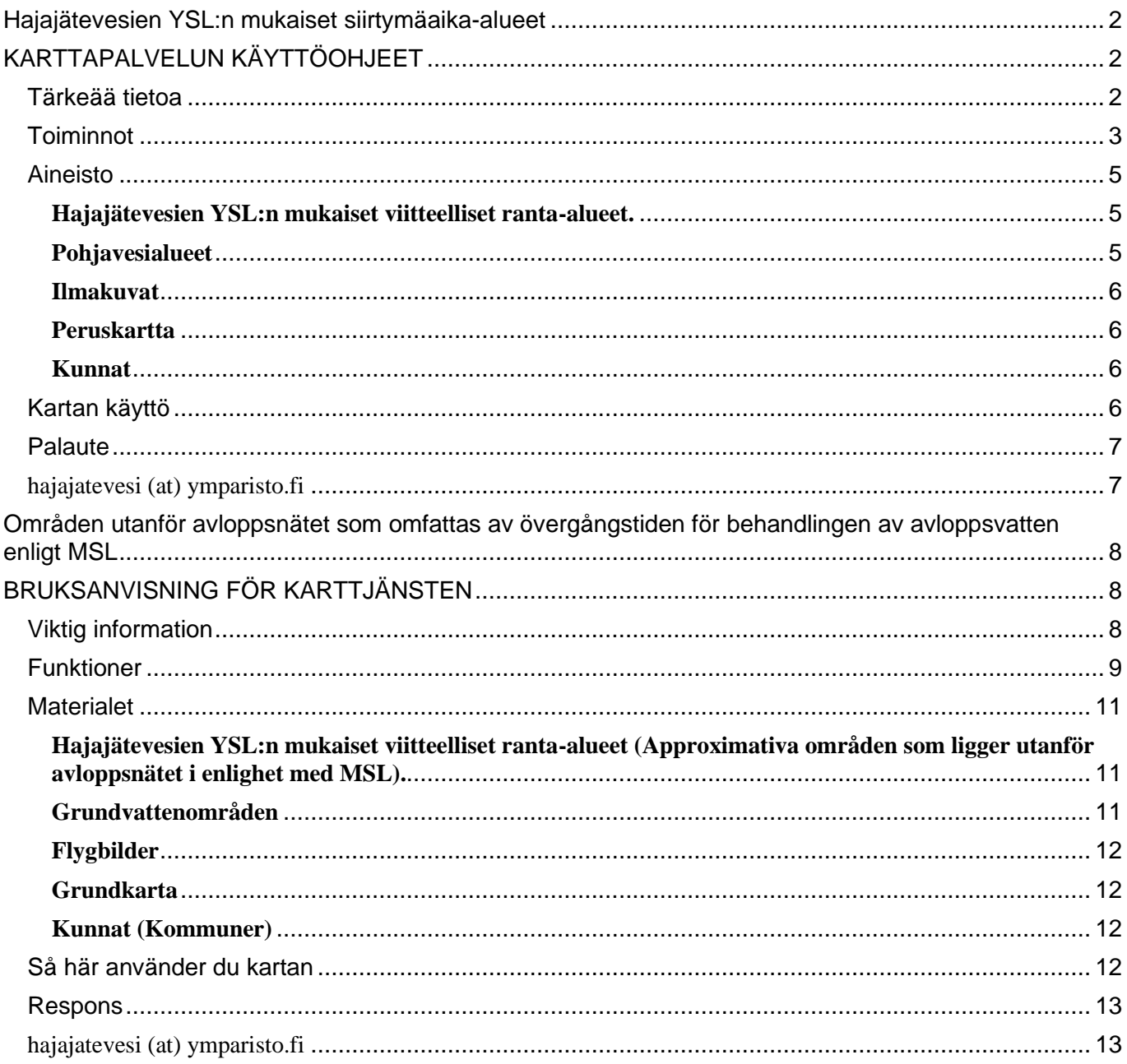

# <span id="page-1-0"></span>**Hajajätevesien YSL:n mukaiset siirtymäaika-alueet KARTTAPALVELUN KÄYTTÖOHJEET**

<span id="page-1-1"></span>Ympäristönsuojelulaissa [\(527/2014,](http://www.finlex.fi/fi/laki/ajantasa/2014/20140527) YSL) säädetään jätevesien käsittelystä ja johtamisesta viemäriverkostojen ulkopuolisilla alueilla [\(muutos 19/2017\)](http://www.finlex.fi/fi/laki/alkup/2017/20170019). Ennen vuotta 2004 voimassa olleisiin rakentamisajankohdan mukaisiin vaatimuksiin tai myönnettyyn rakennuslupaan perustuvien jätevedenkäsittelyjärjestelmien tehostaminen tulee toteuttaa 31.10.2019 mennessä, elleivät järjestelmät jo täytä vaatimuksia. Tämän siirtymäajan piirissä ovat ne jätevesien käsittelyjärjestelmät, jotka sijaitsevat vedenhankintakäytössä olevalla tai siihen soveltuvalla pohjavesialueella eli käytännössä 1- tai 2-luokan pohjavesialueilla. Siirtymäaika koskee myös käsittelyjärjestelmiä, joihin muodostuu talousjätevettä rakennuksesta, joka sijaitsee enintään 100 metrin päässä vesistön tai meren keskiveden mukaisesta rantaviivasta. Etäisyys määritetään rantaviivasta sellaisen rakennuksen, jossa muodostuu talousjätevesiä, seinään. Etäisyys määritetään siihen seinään, joka on lähinnä rantaviivaa.

Tässä karttapalvelussa oleva vyöhykeaineisto (**vaaleanpunainen täyttöväri**) antaa suuntaa antavan kuvauksen ympäristönsuojelulain tarkoittamasta etäisyydestä, mutta yksittäistapauksissa tapauskohtainen tarkastelu tulee tehdä maastossa. Karttapalvelussa on myös nähtävissä luokitellut pohjavesialueet (**violetti täyttöväri**).

Lisäksi valittavissa on varovyöhykeaineisto, joka on 90–110 metriä rantaviivasta oleva kaistale (**violetti viivarasteri**). Tämä varovyöhyke on erillinen aineisto, jonka tarkoitus on kuvata aineistoon liittyvää epävarmuutta. Varovyöhykettä ei ole määritelty lainsäädännössä. Lisäksi karttanäkymässä voi tarvittaessa asettaa piirtoon ilmakuvakartan.

**Sadan metrin vyöhyke-, varovyöhyke- ja pohjavesialueet tulevat näkyviin vasta, kun karttaan on zoomauduttu riittävän lähelle.**

# <span id="page-1-2"></span>**Tärkeää tietoa**

Tässä karttapalvelussa käytetty paikkatietoaineisto antaa viitteellisen käsityksen rakennuksen etäisyydestä rantaviivaan ja tähän asiaan liittyy merkittävää paikallista epävarmuutta:

### 1) Vesistön määrittely

Aukotonta paikkatietoaineistoa vesistöistä ei ole olemassa. Aineistossa saattaa olla mukana vesialueita, jotka eivät ole vesilain mukaisia vesistöjä ja toisaalta aineistosta saattaa puuttua vesistöjä. Etenkin pienet vesistöt, kuten purot joiden valuma-alue on alle 10 km2 ja alle 1 ha kokoiset lammet jäävät aineistosta pois.

### 2) Rantaviivan määrittely

Ympäristönsuojelulain mukaan etäisyys vesistöön määritellään keskivedenkorkeuden mukaisesta rantaviivasta. Keskivedenkorkeus on systemaattiseen vedenkorkeuden seurantaan perustuva vedenpinnankorkeuksien päivähavaintojen keskiarvo. Tämän määritelmän mukaista tietoa ei ole käytettävissä paikkatietoaineistossa. Paikkatietoaineistossa oleva rantaviiva perustuu ilmakuvaushetken vedenkorkeuteen ja se voi poiketa keskivedenkorkeuden mukaisesta rantaviivasta.

3) Kohde- ja käyttäjäkohtainen epävarmuus

Käyttäjän on itse tulkittava, mikä on vesistöä lähinnä oleva seinä ja onko paikkatietoaineiston vesialue vesistö vai ei.

4) Jätevesijärjestelmien sijainti pohjavesialueilla

Kartta-aineistossa ei näy jätevesijärjestelmien sijainteja, jotka ovat oleellisia pohjavesialueisiin perustuvia siirtymäaikoja tarkasteltaessa.

ELY-keskuksilla on menossa pohjavesialueiden määrittäminen vesienhoidon ja merenhoidon järjestämisestä annetun lain (1299/2004) 2a luvun (1263/2014) mukaisesti. Hajajätevesisääntelyn kannalta merkityksellisiä ovat vedenhankintakäytössä olevat tai siihen soveltuvat pohjavesialueet eli 1-, 1E-, 2- ja 2E-luokan pohjavesialueet. Osa

pohjavesialueiden luokituksesta perustuu vielä vanhaan hallintokäytäntöön, jossa luokat ovat I, II ja III. ELY–keskus julkaisee kuulutuksen pohjavesialueiden määrittämisen ja luokituksen tarkistuksista ja valmisteluasiakirjojen nähtävillä olosta kuntien ilmoitustauluilla. Asiakirjat ovat tarpeellisilta osin nähtävillä alueen kunnissa ja ne julkaistaan myös sähköisesti. Pohjavesialueiden rajaukset on yleensä tehty käyttäen pohjakarttana 1:20 000 peruskarttaa. Tätä suurempi tarkennus kartalle ei siten anna tarkempaa informaatiota itse pohjavesialueen rajan osalta. Epäselvissä tapauksissa asiasta voi tiedustella paikallisesta ELY-keskuksesta.

Palveluntarjoaja pyrkii tarjoamaan palvelussa virheetöntä tietoa. Palvelun käyttäjä käyttää kuitenkin palvelua ja sen sisältämiä tietoja aina omalla vastuullaan. Näin ollen palveluntarjoaja ei vastaa mistään välittömistä tai välillisistä vahingoista, jotka aiheutuvat esimerkiksi palvelun tai sen sisältämän aineiston virheistä, puutteista, aineiston käyttämisestä, kolmannen osapuolen vaatimuksista, toimintakatkoksista, palvelun sisällön muuttamisesta tai lopettamisesta tai siitä, että palvelu ei toimi tai että se ei sovi tiettyyn tarkoitukseen.

# <span id="page-2-0"></span>**Toiminnot**

Karttapalvelu löytyy osoitteesta: <https://syke.maps.arcgis.com/apps/webappviewer/index.html?id=71791c7856da4f268b68ffb62e2a532d>

Karttapalvelun kaikki toiminnot on kerätty selainikkunan vasempaan tai oikeaan yläreunaan (ks. kuva alla). Vasemmalta löytyvät mm. karttanäkymän zoomaamiseen liittyvät painikkeet. Oikealta ylhäältä sinisestä palkista löytyvät toiminnot mm. karttatasojen hallitsemiseksi, karttasymbolien selitykset sekä tietoa karttapalvelusta ja siinä käytössä olevasta paikkatietoaineistosta.

Karttaikkunassa näkyy karttapalvelua käynnistettäessä taustakartta Etelä-Suomesta. Varsinainen vyöhyke-aineiston saa näkyviin zoomautumalla karttaikkunassa lähemmäksi.

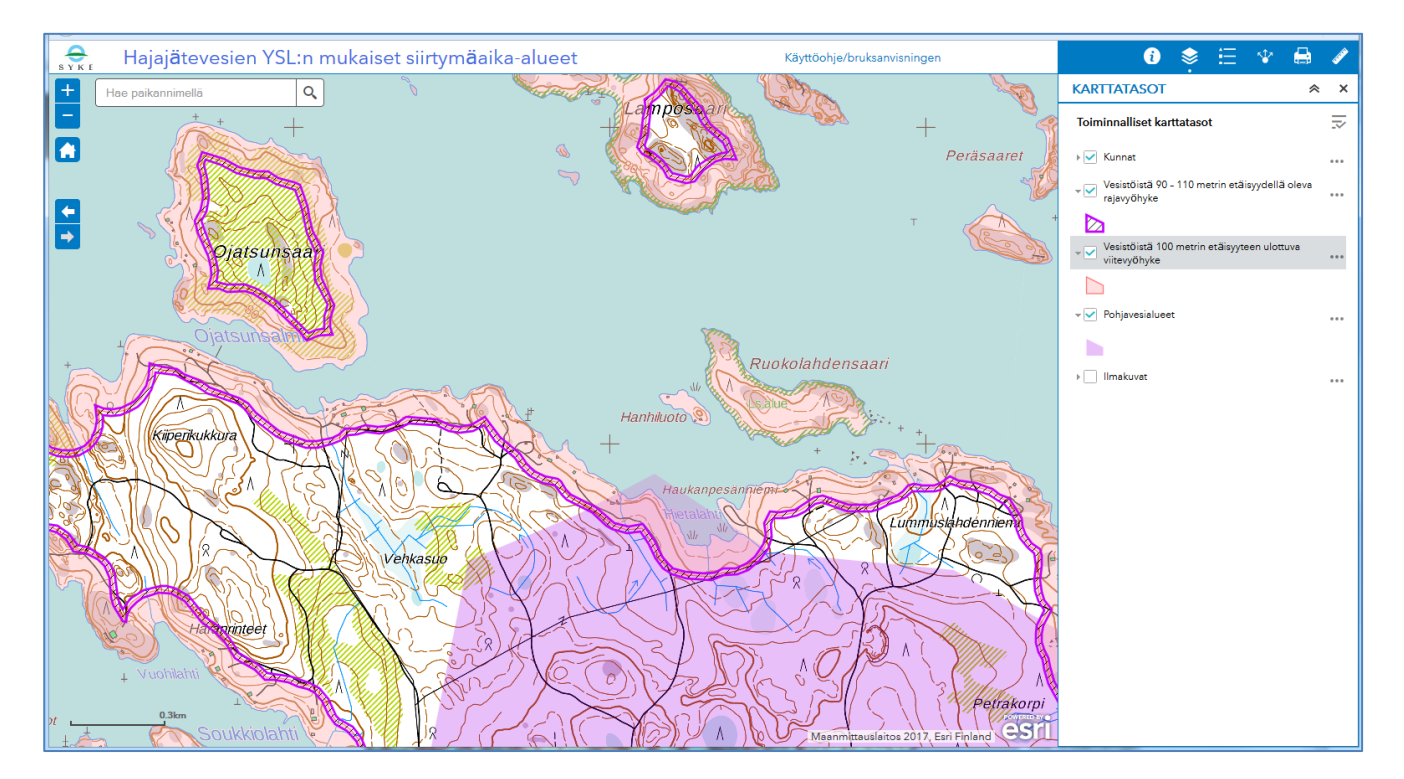

#### **Seuraavassa on tarkemmin selitetty yksittäisten painikkeiden toiminnallisuus:**

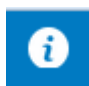

INFO -välilehdellä on tietoa palvelusta. Tämä infoteksti on näkyvissä oletusarvoisesti joka kerta kun karttapalvelu käynnistetään.

KARTTATASOT -välilehdellä on listattuna karttapalvelussa käytettävissä olevat aineistot. Halutun S karttatason saa piirtymään karttaikkunassa ruksaamalla karttatason nimen edessä olevan laatikon. Aineistojen näkyvyyteen vaikuttavat myös mittakaavarajat, joka on asetettu kaikille karttasoille

vaihteluvälille 1:5 000 - 1:20 000 (lukuun ottamatta Kunnat -karttatasoa, joka piirtyy kaikissa mittakaavoissa). Karttaikkunassa näkyvän taustakartan piirtyvyyteen ei voi vaikuttaa. Käytettävissä on kuhunkin tarkastelumittakaavaan sopiva taustakartta. Aineistonimien perässä olevaa kolmea pistettä klikkaamalla pääsee säätämään karttatasojen piirtojärjestystä sekä muuttamaan yksittäisen karttatason läpinäkyvyyttä kartalla.

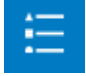

SELITE -painiketta klikkaamalla pääsee näkemään piirrossa olevien karttatasojen symbolien kuvauksen.

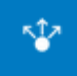

JAA -toiminnon avulla saa linkin, jonka voi liittää esimerkiksi sähköpostiin. Linkki tallentaa oletusarvoisesti kartan siinä laajuudessa, kun se sillä hetkellä on. Lisäasetuksia löytyy kohdan Linkkiasetukset alta.

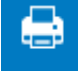

TULOSTA TIEDOSTOON -toiminto mahdollistaa kartan tulostamisen esim. PDF-tiedostoksi. Toiminnolla voi tulostaa karttaikkunan sisällön erilliseen tiedostoon, jonka voi sitten esimerkiksi liittää sähköpostiin tai tulostaa paperille. Kohdasta *Asettelu* voi valita sopivan paperikoon. *Tiedostomuoto*kohdasta valitaan haluttu tiedostoformaatti (esim. PDF, GIF ja JPG). *Lisäasetukset* -painikkeen takaa voi säätää tulostettavan kartan mittakaavaa tai kokoa. Kartan nimi määritetään kohdassa *Kartan otsikko*. Lopuksi painetaan *Tulosta*-painiketta. Tulostiedosto tulee näkyviin *Tulosta* painikkeen alle, josta sen saa helposti auki klikkaamalla nimeä. Valitusta tiedosto-formaatista riippuen tiedosto aukeaa joko uuteen selainikkunaan tai sen avaaminen vaatii erillisen ohjelman. Esimerkiksi PDF-tiedostojen avaaminen edellyttää, että koneeseen on asennettu Adoben Reader-ohjelma. Syntynyt tiedosto pitää erikseen tallentaa esimerkiksi valitsemalla selainikkunasta *Tiedosto => Tallenna sivu nimellä =>* jne.

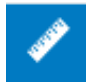

MITTAA KARTALLA -työkalun avulla voi mitata kohteiden välisiä etäisyyksiä kartalla. Esimerkiksi kahden kohteen välinen suora etäisyys kartalla mitataan seuraavalla tavalla. Ensin klikataan toiminnon

painiketta. Sen jälkeen klikataan -painiketta (*Etäisyys*). Tämän jälkeen klikataan kartalla sitä kohtaa mistä mittaaminen halutaan aloittaa ja seuraavaksi tuplaklikataan kartalla sitä kohta mihin mittaaminen päättyy. Kohteiden välinen etäisyys tulee näkyviin kohdan *Mittaustulos* alle. Mitattava viiva voi myös sisältää taitepisteitä, jolloin kartalla klikataan aloituspisteen jälkeen kerralla kaikki halutut taitepisteet ja tuplaklikataan vasta viimeisen pisteen kohdalla.

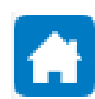

OLETUSLAAJUUS -toiminto palauttaa kartan oletusmittakaavaan ja laajuuteen, joka karttapalvelussa on käynnistettäessä.

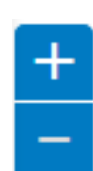

LOITONNA/LÄHENNÄ -painikkeiden avulla kartalla tarkennetaan lähemmäksi tai kauemmaksi. Kartalla voi myös zoomautua rullahiiren rullan avulla riippuen hiiren asetuksista. Tällöin kartta esimerkiksi zoomautuu sisäänpäin pyöritettäessä hiiren rullaa eteenpäin. Zoomautuminen tapahtuu siihen pisteeseen, jota hiiren kursori kartalla osoittaa sillä hetkellä, kun rullaa pyöritetään. Kartan vierittäminen (eli siirtyminen kartalla sivusuunnassa) tapahtuu pitämällä hiiren 1-painiketta pohjassa ja liikuttamalla hiirtä.

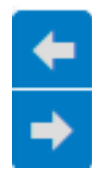

EDELLINEN/SEURAAVA LAAJUUS -painikkeilla siirrytään kartan edelliseen tai seuraavaan laajuuteen. Eli jos on vaikka kartalla zoomautunut *Lähennä*-painikkeella kolme napsua sisäänpäin, voi siirtyä takaisin alkuperäiseen lähtötilanteeseen klikkaamalla *Edellinen laajuus*-painiketta kolme kertaa.

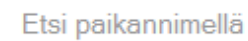

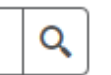

ETSI PAIKANNIMELLÄ -toiminto. Kohteen haku paikannimellä. Kun kenttään aletaan kirjoittamaan nimen alkuosaa, palvelu tarjoaa vaihtoehtoja, jotka alkavat samalla alkuosalla. Kun nimi valitaan,

kohteen sijainti näytetään kartalla. Klikkaamalla *Tarkenna kohteeseen* karttaa zoomautuu lähemmäksi.

### <span id="page-4-1"></span><span id="page-4-0"></span>**Hajajätevesien YSL:n mukaiset viitteelliset ranta-alueet.**

Aineisto koostuu kahdesta erillisestä karttatasosta:

### **Vesistöistä 100 metrin etäisyyteen ulottuva viitevyöhyke**

- Aineisto kuvaa vyöhykettä, joka ulottuu 100 metrin etäisyydelle vesistöstä.
- Aineisto kuvataan kartalla vaaleanpunaisella täyttövärillä.
- Aineisto on muodostettu puskuroimalla Maanmittauslaitoksen maastotietokannan (2017) aluemaisia jokia, merta ja järviä (>= 1 ha) sekä SYKEn Vipu-uomia, jotka perustuvat maastotietokantaan vuosilta 2000–2008.
- Piirtymisen helpottamiseksi aineisto on yhdistetty maanmittauslaitoksen lehtijakokartan kanssa. Tästä johtuen viitevyöhykkeet katkeavat karttalehden reunaviivan kohdalla.
- **[Metatiedot](https://ckan.ymparisto.fi/dataset/hajajatevesien-ysl-n-mukaiset-ranta-alueet)**
- **[Rajapinta](https://paikkatiedot.ymparisto.fi/geoserver/syke_hajajatevesienyslmukaisetrantaalueet/wms)**

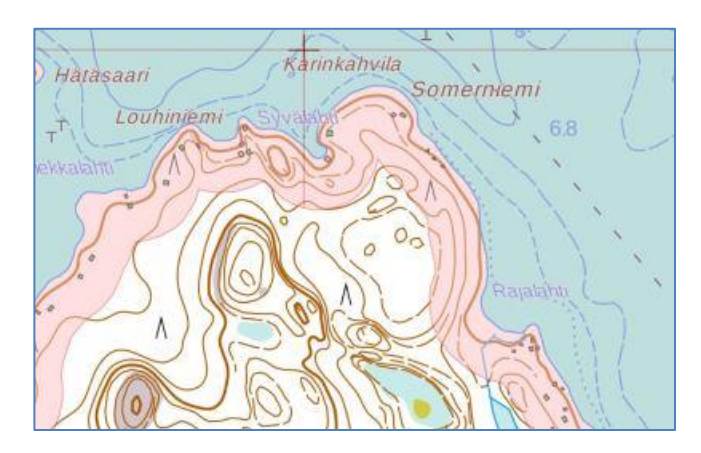

### **Vesistöistä 90 – 110 metrin etäisyydellä oleva rajavyöhyke**

- Aineisto kuvaa rajavyöhykettä, joka ulottuu 90– 110 metrin etäisyydelle vesistöstä.
- Aineisto kuvataan kartalla violetilla viivarasterilla.
- Aineisto on muodostettu puskuroimalla Maanmittauslaitoksen maastotietokannan (2017) aluemaisia jokia, merta ja järviä (>= 1 ha) sekä SYKEn Vipu-uomia, jotka perustuvat maastotietokantaan vuosilta 2000–2008.
- Piirtymisen helpottamiseksi aineisto on yhdistetty maanmittauslaitoksen lehtijakokartan kanssa. Tästä johtuen viitevyöhykkeet katkeavat karttalehden reunaviivan kohdalla.
- **[Metatiedot](https://ckan.ymparisto.fi/dataset/hajajatevesien-ysl-n-mukaiset-ranta-alueet)**
- **[Rajapinta](https://paikkatiedot.ymparisto.fi/geoserver/syke_hajajatevesienyslmukaisetrantaalueet/wms)**

### <span id="page-4-2"></span>**Pohjavesialueet**

- Aineisto sisältää SYKEn vedenhankintaa varten kartoitetut ja luokitellut pohjavesialueet.
- Aineisto kuvataan kartalla violetilla täyttövärillä. • Kun kartalla klikkaa pohjavesialuetta saa auki
- pohjavesialueiden ominaisuustiedot (mm. pohjavesialueen tunnuksen ja nimen)
- **[Metatiedot](https://ckan.ymparisto.fi/dataset/pohjavesialueet)**
- **[Rajapinta](https://paikkatiedot.ymparisto.fi/geoserver/inspire_ge/wfs)**

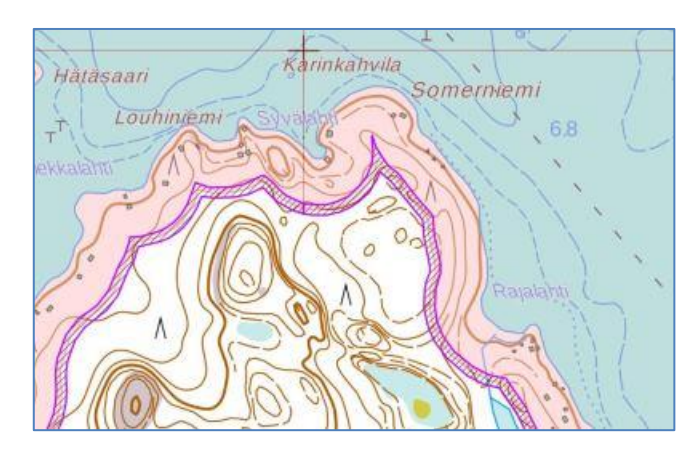

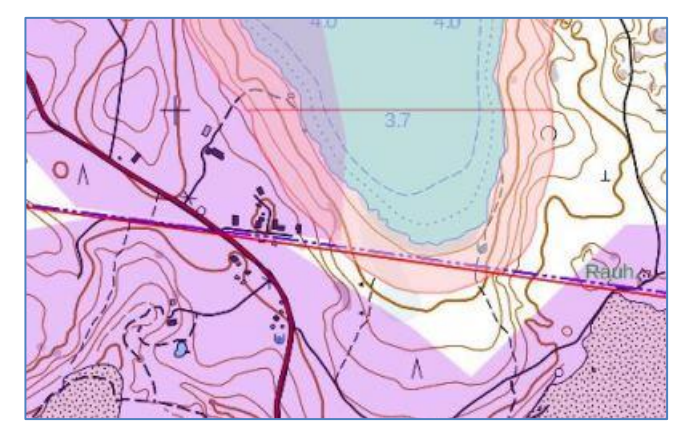

#### <span id="page-5-0"></span>**Ilmakuvat**

• ESRIn julkaisema [rajapinta.](https://syke.maps.arcgis.com/home/item.html?id=b98524e40c8043dc95ab8af4e29ae1dc) Maanmittauslaitoksen kuvaamista ortovärikuvista tuotettu kuvapalvelu. Ilmakuvapalvelu perustuu Maanmittauslaitoksen kuvaamaan ilmakuva-aineistoon. Ilmakuvapalvelu on toteutettu hankkimalla Maanmittauslaitoksen latauspalvelusta kuva-aineistot ja julkaisemalla ne karttapalveluna ArcGIS for Serverillä.

### <span id="page-5-1"></span>**Peruskartta**

• ESRIn julkaisema [rajapinta.](https://aineistotpremium.esri.fi/arcgis/rest/services/Taustakartat/Peruskartta/MapServer) Peruskarttapalvelu perustuu Maanmittauslaitoksen avoimeen peruskartta-, maastokartta- ja yleiskarttarasteri aineistoon. Peruskarttarasterin sijaintitietojen tarkkuus vastaa mittakaavaa 1:10 000. Karttapalvelu on toteutettu hankkimalla latauspalvelusta aineistot kuvatiedostoina ja julkaisemalla ne karttapalveluna ArcGIS for Serverillä. Peruskarttapalvelussa on käytetty pienempimittakaavaisilla tasoilla Maanmittauslaitoksen yleiskarttaa ja varsinainen peruskartta ilmestyy näkyviin suuremmilla mittakaavatasoilla. Lisätietoja peruskartasta alempana tässä ohjeessa luvussa **Kartan käyttö**.

### <span id="page-5-2"></span>**Kunnat**

- Kunnat aineisto sisältää kuntien hallinnolliset rajat mittakaavassa 1:100 000. Aineisto pohjautuu Maanmittauslaitoksen avoimiin aineistoihin.
- Aineisto kuvataan kartalla punaisella viivalla
- Karttaa klikkaamalla saa mm. selville kunnan nimen. Klikkaamalla *Tarkenna kohteeseen* karttaa zoomautuu koko valitun kunnan laajuuteen.

# <span id="page-5-3"></span>**Kartan käyttö**

#### **Oman jätevesijärjestelmän sijainnin arviointi ja siirtymäaika**

Siirtymäajan 31.10.2019 piirissä ovat ne jätevesien käsittelyjärjestelmät, jotka ovat osin tai kokonaan 1- tai 2 luokan pohjavesialueilla. Jäteveden käsittelyjärjestelmä sisältää talon viemärit, käsittelyjärjestelmän sekä purkuputken. Käsittelyjärjestelmä ei näy kartalla, joten kartan käyttäjän tulee tietää missä järjestelmä sijaitsee.

Siirtymäaika koskee myös käsittelyjärjestelmiä, joihin muodostuu talousjätevettä rakennuksesta, joka sijaitsee enintään 100 metrin päässä vesistön tai meren keskiveden mukaisesta rantaviivasta. Etäisyys määritetään rantaviivasta sellaisen rakennuksen, jossa muodostuu talousjätevesiä, seinään. Etäisyys määritetään siihen seinään, joka on lähinnä rantaviivaa.

#### **Peruskartta**

Tässä luvussa kerrotaan lisätietoja karttapalvelussa taustalla näkyvästä peruskartasta. Peruskartalla näkyvien rakennusten värit kertovat eri käyttötarkoituksesta. Käyttötarkoitusluokkia ovat asuinrakennukset, liike- tai julkiset rakennukset, lomarakennukset, teolliset rakennukset, kirkolliset rakennukset ja muut rakennukset. Peruskartalla näkyvät rakennukset perustuvat Maanmittauslaitoksen 1:10 000-mittakaavaiseen maastokarttaan (maastotietokanta). Lisätietoja maastotietokannasta:

<http://www.maanmittauslaitos.fi/sites/default/files/maastotietokohteet.pdf>

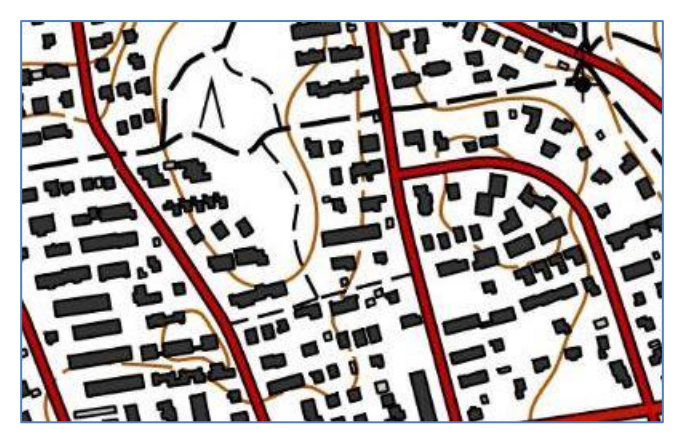

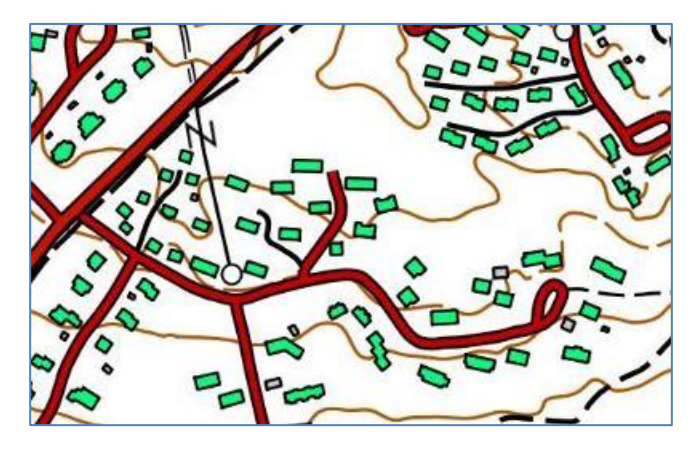

Peruskartalla asuinrakennusten väri on musta: Peruskartalla liike- tai julkisten rakennusten väri on vaaleanpunainen:

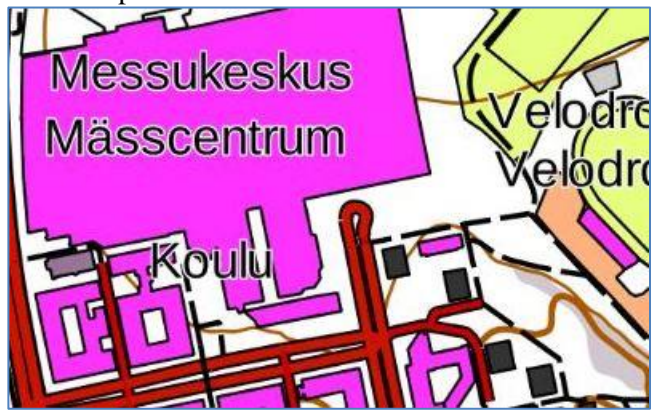

Peruskartalla lomarakennusten väri on vihreä: Peruskartalla teollisten rakennusten väri on tumman harmaa:

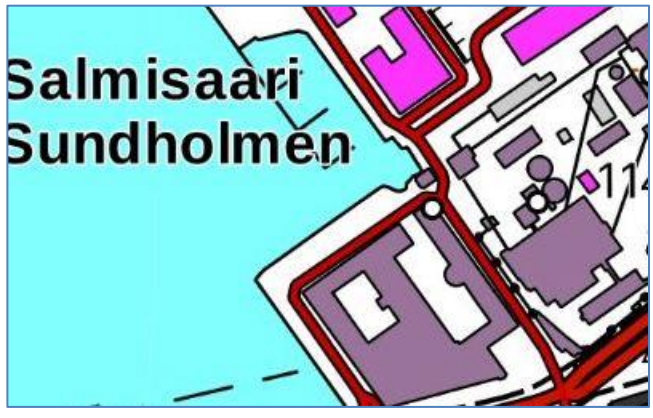

Peruskartalla kirkollisten rakennusten väri on violetti: Peruskartalla muiden rakennusten väri on vaalean

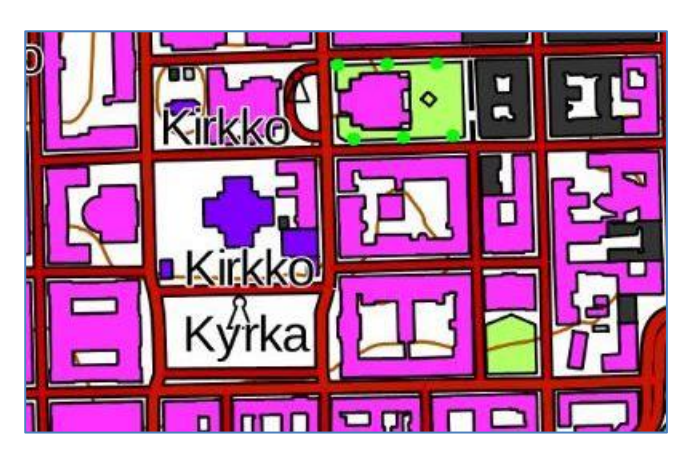

harmaa:

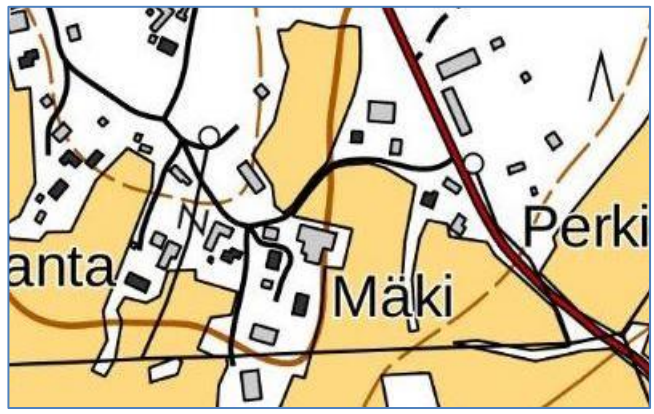

# <span id="page-6-0"></span>**Palaute**

<span id="page-6-1"></span>hajajatevesi (at) ymparisto.fi

# <span id="page-7-0"></span>**Områden utanför avloppsnätet som omfattas av övergångstiden för behandlingen av avloppsvatten enligt MSL**

# **BRUKSANVISNING FÖR KARTTJÄNSTEN**

<span id="page-7-1"></span>I miljöskyddslagen [\(527/2014,](http://www.finlex.fi/sv/laki/ajantasa/2014/20140527) MSL) föreskrivs om behandlingen och avledningen av avloppsvatten i områden utanför avloppsnätet [\(ändring 19/2017\)](http://www.finlex.fi/sv/laki/alkup/2017/20170019). Åtgärderna för effektivisering av system för behandling av avloppsvatten som baserar sig på de krav vid byggnadstidpunkten som gällde före 2004 eller på ett bygglov som beviljats före 2004 ska slutföras senast sen 31 oktober 2019, om systemet inte redan uppfyller kraven. Denna övergångstid omfattar de system för behandling av avloppsvatten som ligger i ett för vattenförsörjning använt eller lämpligt grundvattenområde, dvs. i praktiken i grundvattenområden av klass 1 eller 2. Övergångstiden gäller också system för behandling av avloppsvatten där det bildas hushållsavloppsvatten från en byggnad som är belägen på ett område på högst 100 meters avstånd från strandlinjen av ett vattendrag eller från havet enligt medelvattenståndet. Avståndet bestäms från strandlinjen till väggen på den byggnad där hushållsavloppsvatten bildas. Avståndet bestäms till den vägg som ligger närmast strandlinjen.

Det zonmaterial som finns i den här karttjänsten (**ljusröda fält**) ger en approximativ bild av det avstånd som avses i miljöskyddslagen. I enskilda fall ska granskningen göras i terrängen från fall till fall. I karttjänsten visas också klassificerade grundvattenområden (**violetta fält**).

Dessutom kan användaren välja ett material som visar säkerhetsområdena, dvs. områden som ligger 90–110 meter från strandlinjen (**fält med violett streckraster**). Säkerhetsområdet är ett separat material och syftet med det är att beskriva den osäkerhet som anknyter till materialet. Säkerhetsområdet har inte definierats i lagstiftningen. Dessutom är det möjligt att vid behov välja att visa en flygbildskarta i kartvyn.

**Hundrameterszonen, säkerhetsområdet och grundvattenområdena blir synliga på kartan först när man zoomar tillräckligt långt in i kartan.**

# <span id="page-7-2"></span>**Viktig information**

De geodata som används i den här karttjänsten ger en ungefärlig uppfattning om en byggnads avstånd till strandlinjen. Informationen förknippas med betydande lokal osäkerhet:

### 1) Bestämmandet av vattendrag

Det finns inget helt felfritt och heltäckande geodatamaterial om vattendrag. I materialet kan finnas vattenområden som inte är sådana vattendrag som avses i vattenlagen. Å andra sidan kan en del vattendrag saknas i materialet. Särskilt små vattendrag, till exempel bäckar med ett avrinningsområde på mindre än 10 km2 och sjöar med en areal på mindre än 1 hektar, saknas i materialet.

### 2) Bestämmandet av strandlinjer

Enligt miljöskyddslagen bestäms avståndet till vattendrag från strandlinjen enligt medelvattenståndet. Medelvattenståndet är ett medeltal av de dagliga observationerna vid uppföljningen av vattenståndet. Uppgifter som uppfyller denna definition är inte tillgängliga i de geodatamaterial som används. I geodatamaterialet bygger strandlinjen på vattnets höjd vid tidpunkten flygfotograferingen och den kan avvika från strandlinjen enligt medelvattenståndet.

3) Osäkerhet i anslutning till objektet och kartans användare

Kartans användare ska själv tolka vilken vägg som ligger närmast vattendraget och om det vattenområde som visas i geodatamaterialet är ett vattendrag eller inte.

4) Avloppsvattensystemens läge i grundvattenområden

I kartmaterialet visas inte var avloppsvattensystemen ligger, vilket är väsentligt med tanke på de övergångstider som bygger på grundvattenområden.

NTM-centralerna håller som bäst på med att fastställa grundvattenområdena i enlighet med det som föreskrivs i lagen om vattenvårds- och havsvårdsförvaltningen(1299/2004), kap. 2a (1263/2014). Betydelsefulla grundvattenområden för regleringen av behandlingen av avloppsvatten i områden utanför avloppsnätet är grundvattenområden som används eller som lämpar sig för vattenförsörjning, dvs. grundvattenområden av klasserna 1, 1E, 2 och 2E. Klassificeringen av en del av grundvattenområdena bygger fortfarande på det gamla förvaltningsförfarandet, där klasserna var I, II och III.

NTM-centralen offentliggör en kungörelse om kontrollen av grundvattenområdenas avgränsning och klassificering samt om framläggningen av beredningshandlingarna på kommunernas anslagstavlor. Handlingarna är framlagda till nödvändiga delar i kommunerna i området och de publiceras också elektroniskt. Grundvattenområdena har i allmänhet avgränsats med en grundkarta i skalan 1:20 000 som baskarta. En inzoomning av kartan som överskrider denna skala ger inte mer detaljerad information om grundvattenområdets gräns. I oklara situationer kan man ta kontakt med den lokala NTM-centralen.

Serviceleverantören strävar efter att tillhandahålla felfri information i tjänsten. Tjänstens användare använder dock tjänsten och den information som tjänsten innehåller på eget ansvar. Följaktligen ansvarar serviceleverantören inte för indirekta eller direkta skador som uppstår till exempel på grund av fel eller brister i tjänsten eller dess innehåll, användning av materialet, krav från en tredje part, avbrott i funktionen, ändringar av tjänstens innehåll, avslutande av uppdatering av tjänsten eller för att tjänsten inte fungerar eller inte är lämplig för ett visst ändamål.

## <span id="page-8-0"></span>**Funktioner**

Karttjänsten finns på adressen: <https://syke.maps.arcgis.com/apps/webappviewer/index.html?id=71791c7856da4f268b68ffb62e2a532d>

Alla funktioner i karttjänsten har samlats uppe till vänster eller höger i webbläsarfönstret (se bilden nedan). Till vänster finns bl.a. de knappar som används för att zooma kartvyn in och ut. I den blå balken uppe till höger finns bl.a. funktionerna för hantering av kartlagren, förklaringarna till kartsymbolerna samt information om karttjänsten och om de geodata som används i tjänsten.

När karttjänsten öppnas, syns en bakgrundskarta över södra Finland i kartvyn. Det egentliga zonmaterialet kommer fram när man zoomar in tillräckligt mycket i kartvyn.

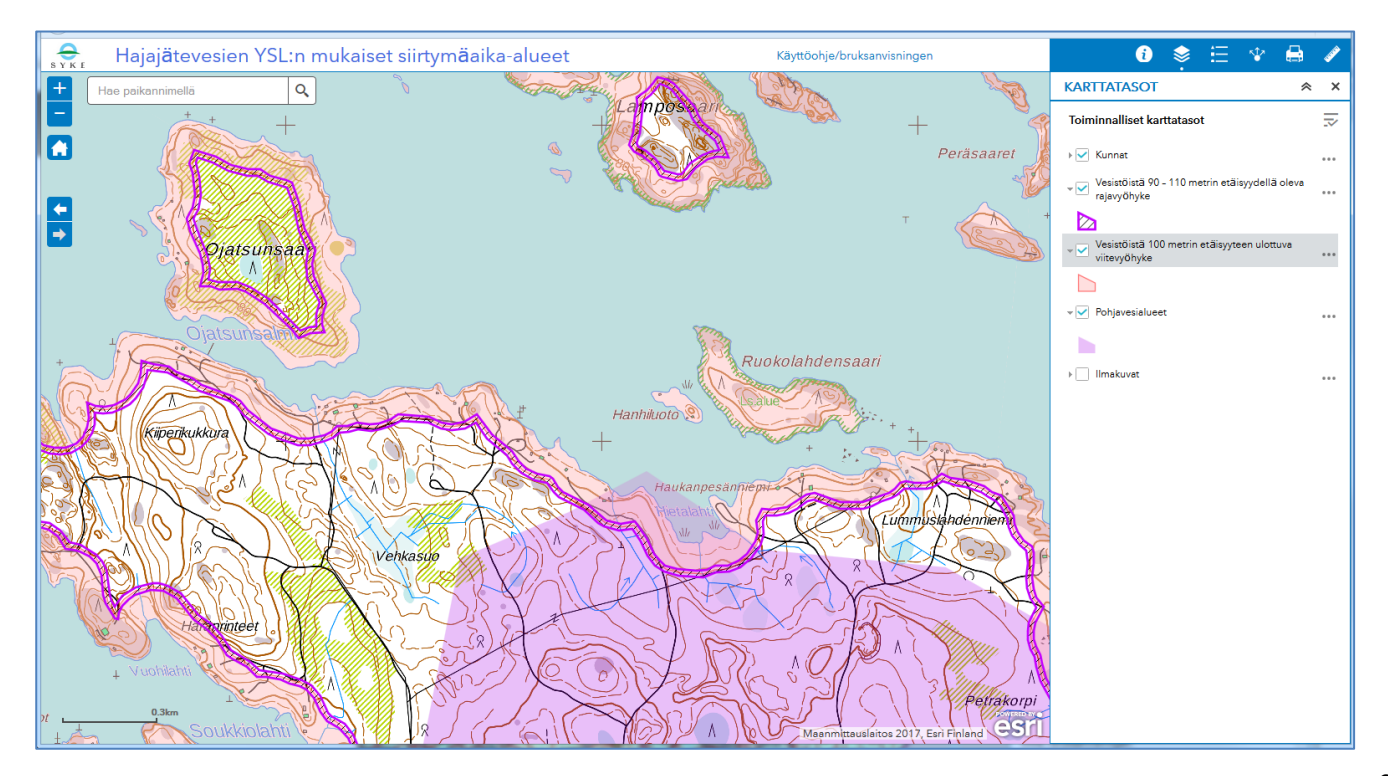

#### **Nedan ges mer ingående information om de enskilda knapparnas funktion:**

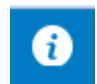

På fliken INFO finns information om tjänsten. Infotexten visas som standard varje gång karttjänsten öppnas.

På fliken KARTTATASOT (Kartlager) visas en lista över de material som är tillgängliga i karttjänsten. För att få det önskade kartlagret att avtecknas i kartfönstret kryssa för alternativrutan framför kartlagrets namn. Materialens synlighet påverkas också av skalgränserna, som ställts in i intervallet 1:5 000–1:20 000 för alla kartmaterial, med undantag av kartlagret Kunnat (Kommuner), som avtecknas i alla skalor. Det är inte

möjligt att påverka hur bakgrundskartan i kartfönstret avtecknas. Användaren har dock tillgång till en bakgrundskarta som lämpar sig för respektive skala för granskning av kartan. För att reglera den ordning i vilken kartlagren avtecknas och ändra på transparensen av ett enskilt kartlager klicka på de tre punkterna efter materialnamnen.

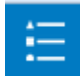

För att titta på en beskrivning av de kartsymboler som visas på kartlagren, klicka på knappen SELITE (Förklaring).

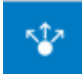

Ta fram en länk som kan till exempel bifogas ett e-postmeddelande med funktionen JAA (Dela). Länken sparar kartan som standard i den utbredning som den har i kartvyn. Mer inställningar finns under punkten Linkkiasetukset (Länkinställningar).

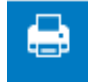

Funktionen TULOSTA TIEDOSTOON (Skriv ut som fil) gör det möjligt att skriva ut kartan t.ex. som en pdf-fil. Med denna funktion kan man skriva ut kartfönstrets innehåll i en separat fil som sedan kan till exempel bifogas ett e-postmeddelande eller skrivas ut på papper. Välj lämplig pappersstorlek i punkten

*Asettelu* (Layout). Välj önskat filformat i punkten *Tiedostomuoto* (Filformat) (t.ex. PDF, GIF eller JPG). Anpassa skalan eller storleken av den karta som ska skrivas ut i punkten *Lisäasetukset* (Fler inställningar): Ge kartan ett namn i punkten *Kartan otsikko* (Kartans rubrik). Slutligen klicka på knappen *Tulosta* (skriv ut). Den utskrivna filen blir synlig under knappen *Tulosta*. Klicka på filnamnet för att öppna filen. Filen öppnas antingen i ett nytt webbläsarfönster, eller så behövs det ett separat program för att öppna filen, beroende på vilket filformat som valts. Om man vill öppna till exempel PDF-filer, ska man ha Adobe Reader installerat på sin dator. Användaren ska spara filen separat, till exempel genom att välj *Tiedosto => Tallenna sivu nimellä =>* osv. (Spara => Spara sidan på namnet).

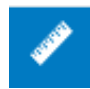

Med verktyget MITTAA KARTALLA (Mät på kartan) kan man mäta avstånden mellan olika objekt på kartan. Mät till exempel det direkta avståndet mellan två objekt på följande sätt. Klicka på knappen

MITTAA KARTALLA. Klicka därefter på knappen (*Etäisyys*) (Avstånd). Klicka på den punkt på kartan från vilken du vill börja mätningen och dubbelklicka därefter på den punkt där du vill avsluta mätningen. Avståndet mellan objekten visar under punkten *Mittaustulos* (Mätresultat). En sträcka som mäts kan också innehålla vändpunkter där sträckan byter riktning. För att åstadkomma detta, gör så här: efter att du klickat på mätningens startpunkt, klicka en gång i tur och ordning på varje vändpunkt som du vill ha med på den sträcka som ska mätas, och dubbelklicka först på den sista punkten på den sträcka som ska mätas.

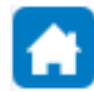

Funktionens STANDARDUTBREDNING återställer kartan till den standardskala och utbredning som den hade när du öppnade karttjänsten.

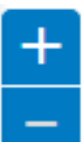

Zooma ut och in med knapparna ZOOMA UT/ZOOMA IN. Kartan kan också zoomas med rullknappen på musen, beroende på musens inställningar. Då zoomas kartan exempelvis in när man rullar musens rullknapp framåt. Kartan zoomar in och ut på den punkt som kursorn pekar på när du rullar med rullknappen. För att scrolla kartan i sidled håll musknapp 1 nedtryckt och rör på musen.

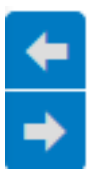

Använd knapparna FÖREGÅENDE UTBREDNING/NÄSTA UTBREDNING för att gå till kartans föregående eller nästa utbredning. Om du exempelvis zoomat in kartan genom att klicka på knappen *Zooma in* tre gånger, kan du återvända till det ursprungliga läget genom att klicka tre gånger på knappen *Föregående utbredning*.

Etsi paikannimellä

Funktionen HAE PAIKANNIMELLÄ (Sök med platsnamn). Sökning av ett objekt med dess namn. När du börjar skriva namnets första bokstäver i fältet, erbjuder tjänsten alternativ som

börjar med samma bokstäver. När du väljer namnet, visas objektets läge på kartan. För att zooma in på objektet, klicka på *Tarkenna kohteeseen*.

Q

# <span id="page-10-0"></span>**Materialet**

### <span id="page-10-1"></span>**Hajajätevesien YSL:n mukaiset viitteelliset ranta-alueet (Approximativa områden som ligger utanför avloppsnätet i enlighet med MSL).**

Materialet består av två separata kartlager:

### **Vesistöistä 100 metrin etäisyyteen ulottuva viitevyöhyke (Referenszon som utsträcker sig 100 meter in på land från vattendrag)**

- Materialet beskriver en zon som utsträcker sig 100 meter in på land från vattendrag.
- Materialet visas på kartan med rosa färg.
- Materialet har bildats genom att buffra älvar, hav och sjöar (>= 1 ha) av områdeskaraktär i Lantmäteriverkets geodatabas (2017) och SYKEs Vipu-fåror, som bygger på geodatabasen för åren 2000–2008.
- För att göra saken enklare, är begränsningen kombinerad med lantmäteriverkets kartbladindelning. Därför avbrytes referenszoner vid kanten av kartbladet.
- **[Metauppgifter](https://ckan.ymparisto.fi/dataset/hajajatevesien-ysl-n-mukaiset-ranta-alueet)**
- **[Gränssnitt](https://paikkatiedot.ymparisto.fi/geoserver/syke_hajajatevesienyslmukaisetrantaalueet/wms)**

**Vesistöistä 90 – 110 metrin etäisyydellä oleva rajavyöhyke (Gränszon som ligger på 90–110 meters avstånd från vattendrag)**

- Materialet beskriver en zon som utsträcker sig 90–110 meter in på land från vattendrag.
- Materialet visas på kartan med ett violett streckraster.
- Materialet har bildats genom att buffra älvar, hav och sjöar (>= 1 ha) av områdeskaraktär i Lantmäteriverkets geodatabas (2017) och SYKEs Vipu-fåror, som bygger på geodatabasen för åren 2000–2008.
- För att göra saken enklare, är begränsningen kombinerad med lantmäteriverkets kartbladindelning. Därför avbrytes referenszoner vid kanten av kartbladet.
- **[Metauppgifter](https://ckan.ymparisto.fi/dataset/hajajatevesien-ysl-n-mukaiset-ranta-alueet)**
- **[Gränssnitt](https://paikkatiedot.ymparisto.fi/geoserver/syke_hajajatevesienyslmukaisetrantaalueet/wms)**

### <span id="page-10-2"></span>**Grundvattenområden**

- Materialet innehåller grundvattenområden som SYKE kartlagt och klassificerat för vattenförsörjning.
- Materialet visas på kartan med violett färg.

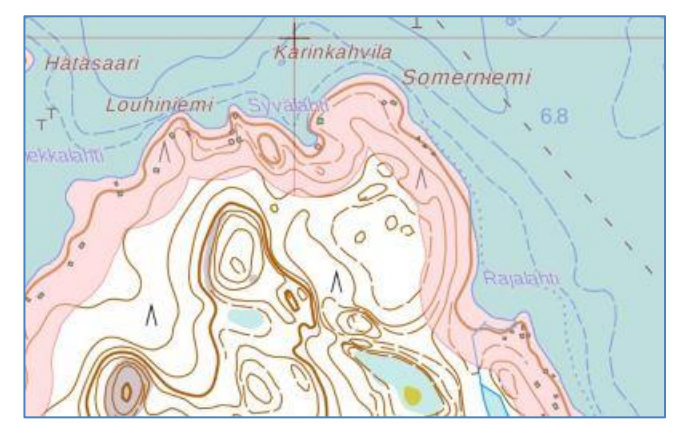

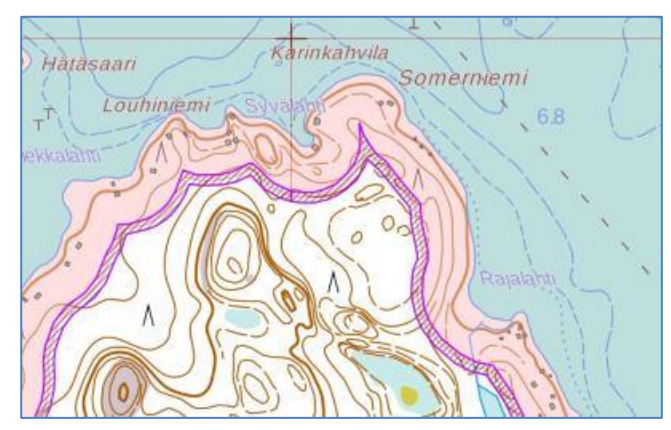

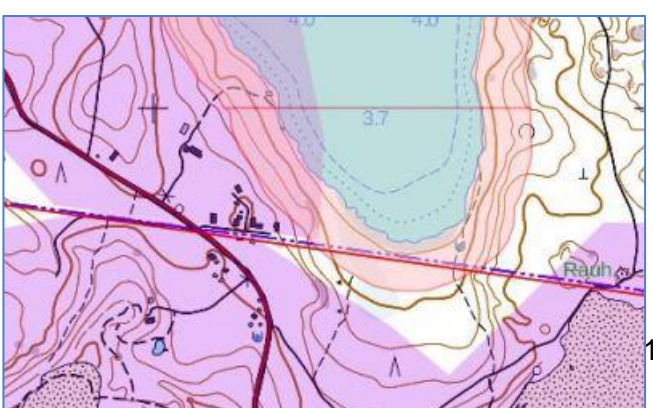

- När man klickar på ett grundvattenområde på kartan, visas uppgifter om grundvattenområdets egenskaper (bl.a. grundvattenområdets beteckning och namn)
- **[Metauppgifter](https://ckan.ymparisto.fi/dataset/pohjavesialueet)**
- **[Gränssnitt](https://paikkatiedot.ymparisto.fi/geoserver/inspire_ge/wfs)**

### <span id="page-11-0"></span>**Flygbilder**

• [Gränssnitt](https://syke.maps.arcgis.com/home/item.html?id=b98524e40c8043dc95ab8af4e29ae1dc) som publiceras av ESRI. Bildtjänst som producerats utifrån ortofärgbilder från Lantmäteriverket. Flygbildstjänsten bygger på flygbildsmaterial från Lantmäteriverket. Flygbildstjänsten har tagits fram genom att skaffa bildmaterial från Lantmäteriverkets nedladdningstjänst och publicera dem som en karttjänst med programvaran ArcGIS for Server.

### <span id="page-11-1"></span>**Grundkarta**

• [Gränssnitt](https://aineistotpremium.esri.fi/arcgis/rest/services/Taustakartat/Peruskartta/MapServer) som publiceras av ESRI. Grundkarttjänsten bygger på Lantmäteriverkets öppna rastermaterial för grund-, terräng- och översiktskartor. Positionsdatan i grundkartrastret har en precision som motsvarar skalan 1:10 000. Karttjänsten har tagits fram genom att skaffa materialet från nedladdningstjänsten som bildfiler och publicera dem som en karttjänst med programvaran ArcGIS for Server. I grundkarttjänsten används Lantmäteriverkets översiktskarta på kartlager med mindre skala, och den egentliga grundkartan kommer fram på lager med större skala. Mer information om grundkartan finns i avsnittet **Använda kartan** nedan.

### <span id="page-11-2"></span>**Kunnat (Kommuner)**

- Materialet innehåller kommunernas förvaltningsgränser i skalan 1:100 000. Materialet bygger på Lantmäteriverkets öppna material.
- Materialet visas på kartan med ett rött streck.
- Genom att klicka på kartan kan man ta fram bl.a. kommunens namn. När man klicka på *Tarkenna kohteeseen* (Zooma in på objektet), zoomar kartan in på den valda kommunen.

# <span id="page-11-3"></span>**Så här använder du kartan**

### **Uppskatta det egna avloppssystemets läge och övergångstid**

Övergångstiden fram till 31.10.2019 omfattar de system för behandling av avloppsvatten som ligger helt eller delvis på grundvattenområden av klass 1 eller 2. Ett system för behandling av avloppsvatten omfattar husets avloppsrör, behandlingssystemet och avledningsröret. Behandlingssystemet syns inte på kartan och därför ska den som använder kartan veta var systemet ligger.

Övergångstiden gäller också system för behandling av avloppsvatten där det bildas hushållsavloppsvatten från en byggnad som är belägen på ett område på högst 100 meters avstånd från strandlinjen av ett vattendrag eller från havet enligt medelvattenståndet. Avståndet bestäms från strandlinjen till väggen på den byggnad där hushållsavloppsvatten bildas. Avståndet bestäms till den vägg som ligger närmast strandlinjen.

### **Grundkarta**

I det här avsnittet ges mer information om grundkartan, som visas i bakgrunden i karttjänsten. De olika färgerna på de byggnader som syns på grundkartan betecknar byggnadernas olika användningsändamål. Byggnader kan klassificeras som bostadsbyggnader, affärsbyggnader och offentliga byggnader, industribyggnader, kyrkliga byggnader och övriga byggnader. De byggnader som visas på grundkartan bygger på Lantmäteriverkets terrängkarta i skalan 1:10 000 (terrängdatabasen). Mer information om terrängdatabasen (på finska): <http://www.maanmittauslaitos.fi/sites/default/files/maastotietokohteet.pdf>

På grundkartan betecknas bostadsbyggnader med På grundkartan betecknas affärsbyggnader och svart färg: offentliga byggnader med ljusröd färg:

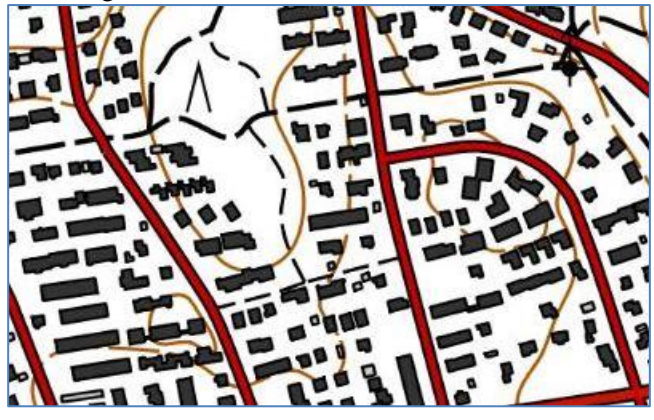

grön färg: mörkgrå färg:

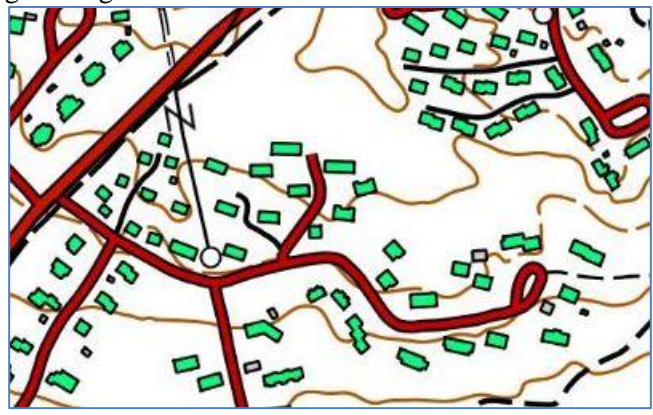

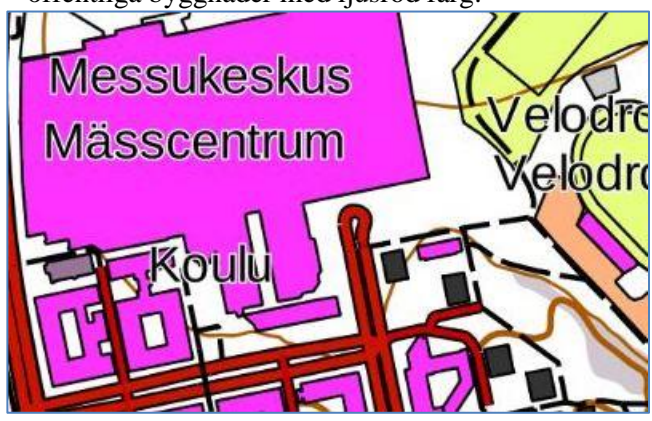

På grundkartan betecknas fritidsbyggnader med På grundkartan betecknas industribyggnader med

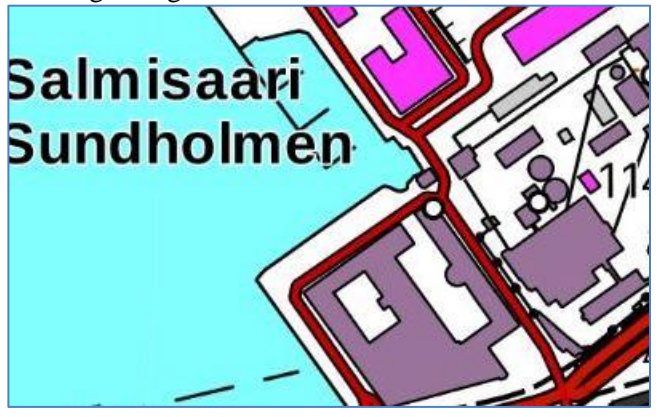

violett färg: färg: färg: färg: färg: färg: färg: färg: färg: färg: färg: färg: färg: färg: färg: färg: färg: färg: färg: färg: färg: färg: färg: färg: färg: färg: färg: färg: färg: färg: färg: färg: färg: färg: färg: färg

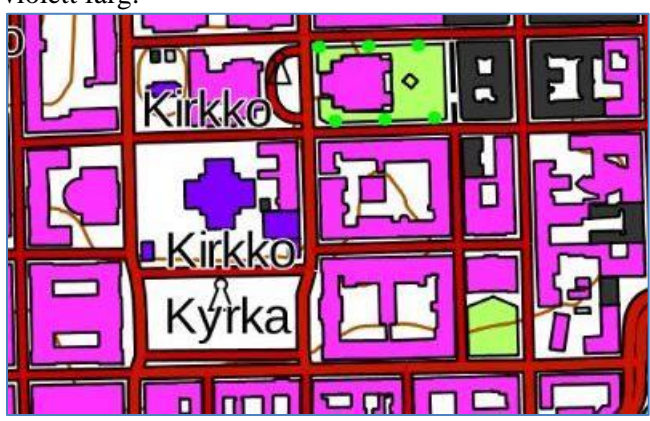

På grundkartan betecknas kyrkliga byggnader med På grundkartan betecknas övriga byggnader med ljusgrå

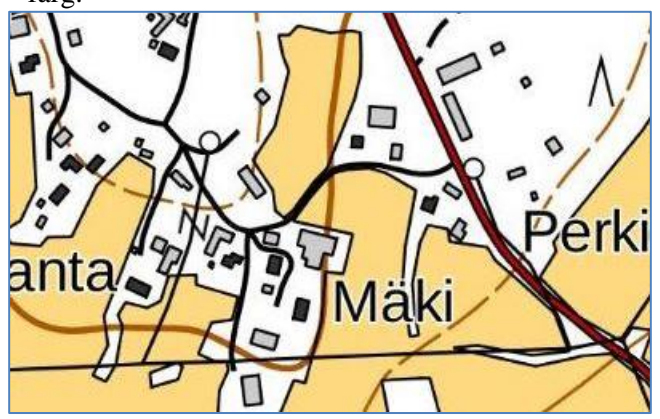

# <span id="page-12-0"></span>**Respons**

<span id="page-12-1"></span>hajajatevesi (at) ymparisto.fi